ビデオ診療や、医療情報を送っていただくには、患者専用ポータルに登録することが必要ですの で、以下の説明に沿ってアカウントを作成してください。初診の場合は、予約をとってから行って ください。

患者専用ポータル(**Patient Portal**)へ登録する方法

## **18** 歳以上

## オプション **1**;ポータル登録の招待 **e-**メールを利用する

日本家庭健康プログラム(ドミノファームクリニック、リボニアヘルスセンター)スタッフにメールアドレス をお知らせください。ポータルアカウントへの招待の電子メールを送らせていただきます。電話(734-539- 5000)で予約を取るときに行うと便利です。

24 時間以内に招待電子メールのリンクからアカウントを作成してください。『Username』と『Password』は ご自身で決めてください。次回からはこの『Username』と『Password』でログインできます。

## オプション2;ポータル登録招待レター**(Patient portal activation Letter)**を利用する

クリニック・ヘルスセンターに登録招待の手紙の郵送をご請求ください。手紙の説明に従って **MyUofMHealth** の website [\(www.myuofmHealth.org\)](http://www.myuofmhealth.org/) から 登録してください (日本語訳もお渡しします)。

オプション3;招待用の電子メールも手紙もない場合。以前アカウントを作ったかもしれないが、今は使えて いない、又は、今回初めてポータル登録をしようと思った場合など。**MyUofMHealth** の website [\(www.myuofmHealth.org\)](http://www.myuofmhealth.org/) から New User setup のボタンを押す。次のページで、Medical Record Number が必要 です。外来受診の後に受け取る After Visit Summary にある MRN がそうですが、Medical Record Number がわか らない場合は、日本家庭健康プログラムスタッフに電話して聞いてください。MRN 番号があれば、Activation code がなくても、No activation code? のボタンを押してアカウントを作成できますが、数日かかりますので、 急ぐ場合は、スタッフに電話をしてください。

# **18** 歳未満

保護者・後見人の患者専用ポータルアカウントに付随されます。まず、保護者・後見人のポータルアカウント を作成してください。**PC**・ラップトップ・タブレット・スマートフォンのウェブブラウザー**\***から、保護者・ 後見人が自身のポータルアカウントにログイン後、以下の操作を行いお子さんのアカウントへのアクセスを請 求をしてください。

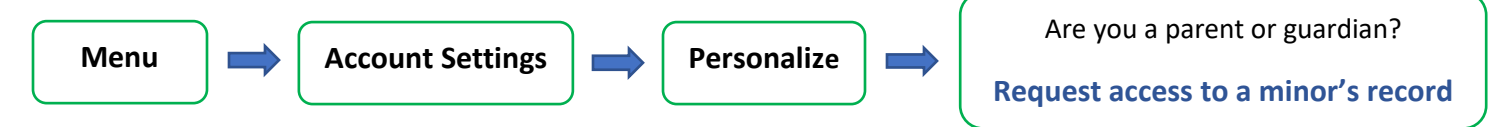

**Request access to a minor's record** をクリックするとアクセス申請の画面が現れます。

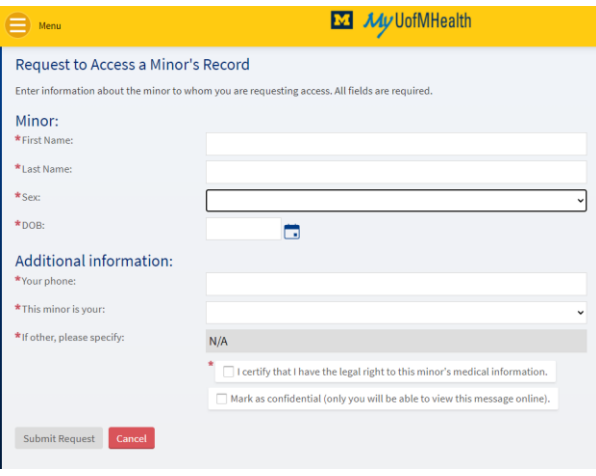

お子さんの情報を入力した後 | Cubmit Request をクリ ックてください。 **Submit Request**

数時間後、お子さんのポータル端末が保護者・後見人のポー タルアカウントに表示されます。

注意:スマートフォンのアプリからは直接 18 歳未満のアクセ ス請求はできませんので、ウェブブラウザー\*からアカウント にログインして行ってください。

\*ウェブブラウザー(インターネットブラウザー)とは、ウェ

ブサイトにアクセスするためのソフトウェア (Google Chrome、Safari, Microsoft Edge, Internet Explorer 等)

注意;11 歳-17 歳の患者情報はプライバシー保護のために、保護者の閲覧は制限されますが、予防接種の記録 を送ることはできます。

# 患者専用ポータル(**Patient Portal**)から写真・データファイルを送信する方法

予防接種の記録やこれまでの医療情報などを送る必要がある場合は、まず、該当する患者のポータルアカウ ントにログインしてください。子供さんの情報を送るときはそれぞれの子供さんのポータルアカウントから該 当する書類を送ってください。JPEG/TIFF などの写真のファイルまたは、JPEG/TIFF ファイルを添付する場合、 以下の操作を行ってください。PDF ファイルを添付する場合は、セキュリティーが、Protected mode になって いないことを確認してください。こちらでファイルが読めない場合、別の方法で届けていただくことが必要に なる場合があります。

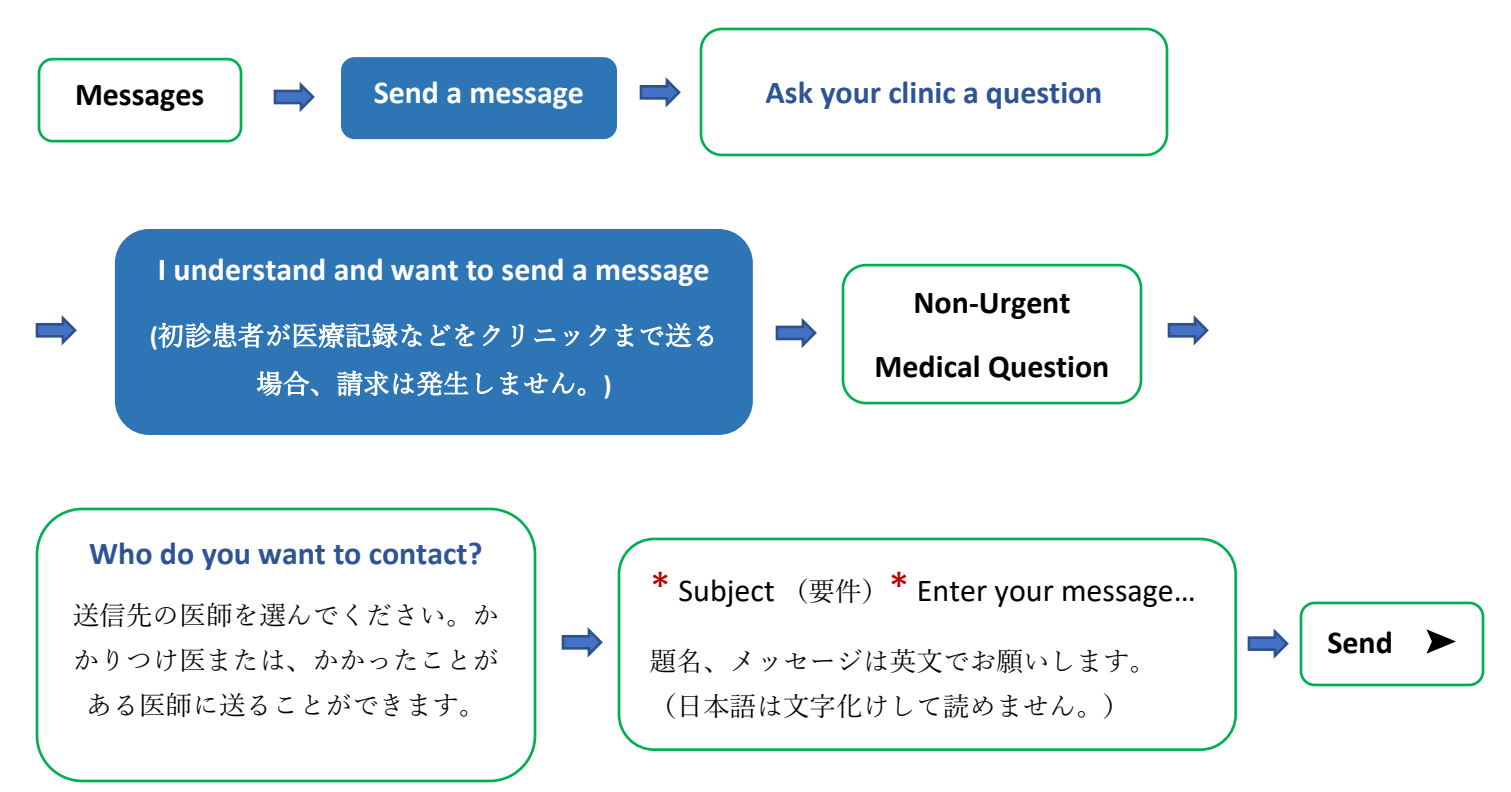